# شرکت آسان سیستم مبنا **www.easysoft.ir**

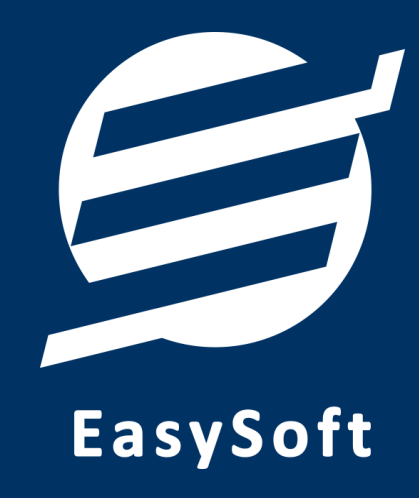

**راهنمای استفاده از**

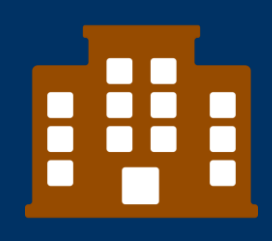

**نرم افزار مدیریت ساختمان آسان** 

# **-1 تعاریف**

برای استفاده مناسب از نرم افزار مدیریت ساختمان، قبل از هر عمل باید مشخصات اولیه را تعریف کنید که این مشخصات از طریق منو تعاریف قابل دسترس بوده و دارای بخش های زیر می باشد:

#### **-1-1 اشخاص:**

با استفاده از این فرم میتوان لیست اشخاص را مشاهده کرده و شخص جدید اضافه کرده و یا اطالعات اشخاص را ویرایش یا حذف نمود.

## **-2-1 واحدها:**

هر مجتمع شامل واحدهای مختلف است، با استفاده از این بخش میتوانید آنها را تعریف، ویرایش و یا حذف نمائید. برای تعریف واحد جدید، باید حداقل یک شخص مالک و یک شخص ساکن تعریف نمائید.

#### **-3-1 حساب ها:**

این بخش شامل صندوق و لیست حساب ها بوده و می توان موجودی هر حساب را مشاهده نمود. اگر از چندین حساب برای امور مالی ساختمان یا مجتمع خود استفاده می کنید، می توانید حساب جدید با موجودی اولیه دلخواه تعریف نمائید. تعریف حساب برای ثبت دریافت، پرداخت، هزینه و اسناد انتقالی ضروری میباشد.

توجه: تمامی تراکنش های نقدی، با استفاده از صندوق انجام می شود.

# **-4-1 انواع هزینه ها:**

هر ساختمان عالوه بر شارژ ثابت، دارای هزینه های مشترک می باشد برای ثبت هزینه جدید نیاز به تعریف نوع هزینه دارید که با استفاده از آن می توانید نحوه تقسیم هزینه، واحدهایی که مشمول هزینه هستند و احتساب هزینه برای مالک یا ساکن را مشخص کنید.

با استفاده از فرم انواع هزینهها، میتوان لیست انواع هزینه ها را مشاهده کرده و نوع هزینه جدید اضافه نمود و یا نوع هزینههای موجود را ویرایش یا حذف کرد.

## **-5-1 انواع درآمدها:**

برخی ساختمان یا مجتمعها دارای درآمدهایی هستند که بین مالکین یا ساکنین تقسیم میشود برای درآمد جدید نیاز به تعریف نوع درآمد دارید که با استفاده از آن میتوانید نحوه تقسیم درآمد، واحدهایی که مشمول درآمد هستند و احتساب درآمد برای مالک یا ساکن را مشخص کنید. با استفاده از فرم انواع درآمدها، میتوان لیست انواع هزینه درآمدها را مشاهده کرده و نوع درآمد جدید اضافه نمود و یا نوع درآمدهای موجود را ویرایش یا حذف کرد.

## **-6-1 کاربران:**

توسط این بخش میتوان مشخصات کاربر کنونی را ویرایش کرد و یا کاربر با سطوح دسترسی مختلف تعریف کرد. این نرم افزار دارای یک نوع کاربر ادمین می باشد ولی می توان چندین کاربر غیرادمین در آن تعریف کرد. برای امنیت بیشتر نرم افزار، ویرایش، حذف و افزودن کاربران فقط توسط کاربر ادمین قابل انجام است. همچنین با تغییر نام کاربری و رمز عبور، می توانید مانع از دسترسی افراد غیر به نرم افزار شوید.

**-2 مدیریت**

از طریق این منو میتوانید شارژ واحدها را محاسبه کرده و برای واحدها قبض صادر نمود. **-1-2 محاسبه شارژ:** 

در این بخش میتوان لیست شارژهای ثبت شده را مشاهده نمائید. در این نرم افزار محاسبه شارژ فقط بصورت ماهانه می باشد و کاربر با انتخاب سال و ماه مورد نظر می تواند شارژ هر واحد را محاسبه کند.

در محاسبه شارژ فقط هزینه ها و درآمدهایی که مربوط به ماه انتخابی هستند و تیک "احتساب در محاسبه شارژ واحدها" زده شده باشند، منظور می شوند و پس از محاسبه شارژ در یک ماه، نمی توان در آن ماه هزینه و درآمدی ثبت کرد و یا هزینه و درآمدهای موجود در آن ماه را حذف یا ویرایش کرد.

توجه: برای کارکرد بهتر نرم افزار (مخصوصا گزارش کامل و گزارش معین)، تاریخ اعلام را در همان بازه زمانی سال و ماه انتخابی، تنظیم نمائید.

در لیست محاسبه شارژ، با زدن دکمه جدید، فرم ثبت شارژ ظاهر می شود. اگر نیازمند اعمال شارژ ثابت در محاسبه شارژ هستید، می توانید تیک گزینه مربوطه را بزنید. در این فرم محاسبه شارژ ثابت به سه صورت قابل محاسبه می باشد:

- ❖ **شارژ ثابت واحدها:** در این حالت، مبالغ شارژ ثابت وارد شده برای هر واحد، بصورت مجزا اعمال میشود.
	- ❖ **شارژ مبلغ ثابت:** با انتخاب این گزینه و وارد کردن مبلغ، مبلغ ثابتی به تمامی واحدها، اعمال میشود.
- ❖ **شارژ بر اساس متراژ:** با انتخاب این گزینه و وارد کردن مبلغ، شارژ ثابت هر واحد بصورت ضرب متراژ واحد در مبلغ وارد شده، اعمال میشود.

# **-2-2 صورتحساب شارژ واحدها:**

با استفاده از این بخش می توان با انتخاب سال و ماه مورد نظر شارژ هر یک از واحدها را به تفکیک ساکن و مالک مشاهده کرد و با انتخاب واحدهای مورد نظر، برای ساکن یا مالک (یا هر دو) صورتحساب شارژ چاپ کرد. برای سهولت در انتخاب واحدها می توانید از لیست کشویی "انتخاب واحدها" استفاده نمائید.

برای مطئمن شدن از چاپ درست صورتحساب، می توانید از دکمه پیش نمایش استفاده کرده و تنظیمات صفحه را

اصالح نمائید.

**-3-2 جریمه و پاداش:** 

در محاسبه شارژ امکان دارد برای شخص و واحد خاصی جریمه و یا پاداشی در نظر بگیرید. با استفاده از بخش جریمه و پاداش این امکان برای شما فراهم می شود.

توجه: پس از ثبت جریمه و پاداش، مبلغ آن در حساب شخص محاسبه نمی شود و این مبلغ پس از محاسبه شارژ اعمال می شود.

# **-4-2 اعالنات**

با استفاده از این بخش می توان لیست اعالن های ثبت شده را مشاهده کرد و با تنظیم فونت عنوان و متن، اعالن مورد نظر را چاپ کرد.

# **-3 امور مالی**

این منو مربوط به مدیریت امورمالی و مدیریت حساب بوده و شامل بخش های زیر می باشد:

# **-1-3 پرداخت ها:**

توسط این فرم پرداخت های ساختمان قابل مشاهده است. با زدن دکمه جدید و پر کردن موارد مورد نیاز می توان یک پرداخت در سیستم ثبت کرد. همچنین، پرداخت ها قابل ویرایش و حذف می باشند.

# **-2-3 دریافت ها:**

توسط این فرم دریافت های ساختمان قابل مشاهده است. با زدن دکمه جدید و پر کردن موارد مورد نیاز می توان یک دریافت جدید در سیستم ثبت کرد. همچنین تمامی دریافت ها ثبت شده قابل ویرایش و حذف می باشد.

#### **-3-3 هزینه ها:**

با استفاده از این فرم میتوان لیست هزینه ها را مشاهده و مدیریت کرد. هنگام افزودن هزینه جدید در سیستم باید یک نوع هزینه انتخاب گردد (انواع هزینه ها در بخش تعاریف باید اضافه شود).

توجه: اگر نمی خواهید هزینه مورد نظر در محاسبه شارژ اعمال شود، باید تیک گزینه مربوطه را بردارید.

هزینه های پرداخت شده، با رنگ زمینه سبز نشان داده می شوند. برای ثبت کردن پرداخت هزینه، می توانید از گزینه "پرداخت" استفاده نمائید. فرم پرداخت هزینه، شامل تاریخ پرداخت، نوع پرداخت و نام حساب می باشد که "نوع پرداخت" دارای سه گزینه می باشد:

- ❖ **نقدی پرداخت شد:** مبلغ پرداختی از حساب صندوق کسر می شود.
- ❖ **از طریق حساب :** مبلغ پرداختی از حساب مورد نظر کسر می شود.
- ❖ **از طریق امور مالی:** اگر می خواهید مبلغ پرداختی به نام شخص خاصی ثبت گردد می توانید از این گزینه استفاده نمائید. توجه کنید که در این حالت باید از طریق امور مالی، پرداختی ها به شخص را ثبت نمائید.

# **-3-3 درآمدها:**

با استفاده از این فرم میتوان لیست درآمدها را مشاهده و مدیریت کرد. هنگام افزودن درآمد جدید در سیستم باید یک نوع درآمد انتخاب گردد (انواع هزینه ها در بخش تعاریف باید اضافه شود).

توجه: اگر نمی خواهید درآمد مورد نظر در محاسبه شارژ اعمال شود، باید تیک گزینه مربوطه را بردارید.

درآمد های دریافت شده، با رنگ زمینه سبز نشان داده می شوند. برای ثبت کردن دریافت درآمد، می توانید از گزینه "دریافت" استفاده نمائید. فرم دریافت درآمد، شامل تاریخ دریافت، نوع دریافت و نام حساب می باشد که "نوع دریافت" دارای سه گزینه می باشد:

- ❖ **نقدی دریافت شد:** مبلغ دریافتی به حساب صندوق اضافه می شود.
- ❖ **از طریق حساب:** مبلغ دریافتی به حساب مورد نظر اضافه می شود.
- ❖ **از طریق امور مالی:** اگر می خواهید مبلغ دریافتی به نام شخص خاصی ثبت گردد می توانید از این گزینه استفاده نمائید. توجه کنید که در این حالت باید از طریق امور مالی، دریافتی ها از شخص را ثبت نمائید.

## **-5-3 اسناد انتقالی:**

گاهی الزم می شود مبلغ ثابتی از یک حساب یا صندوق به حساب دیگری انتقال یابد با استفاده از این گزینه اسناد انتقالی قابل مشاهده و مدیریت است.

# **-4 تنظیمات**

# **-1-4 تنظیمات گزارشات:**

با استفاده از این فرم می توان نحوه نمایش آیتم ها را تعیین کرد که دارای 4 بخش زیر می باشد:

- **\*\* تنظیمات پروفایل:** در این بخش می توانید پروفایل مجتمع (شامل لوگو، نام، شماره تلفن و آدرس) را اصالح نمود و تعیین نمایید که کدام یک در گزارشات نمایش داده شوند.
	- ❖ **تنظیمات فونت و اندازه:** این بخش شامل تنظیمات انتخاب اندازه نمایش لوگو و فونت گزارشات میباشد.
- ❖ **تنظیمات پرینتر حرارتی:** این بخش شامل تنظیمات اندازه عرض کاغذ، اندازه لوگو و فونت برای چاپ در پرینترهای حرارتی (فیش پرینتر) می باشد.
- ❖ **تنظیمات نمایش:** با استفاده از این بخش می توان نحوه نمایش اعداد پولی و غیرپولی و تاریخ ها در لیستها و گزارشات همچنین واحد ارزی (ریال، تومان، دلار و ...) نمایش داده شده را تعیین کرد.

# **-2-4 تنظیمات پنل پیامکی:**

شرکت آسان سیستم مبنا در راستای رفع مشکالت کاربران، اقدام به اضافه نمودن امکان ارسال پیامک از طریق نرم افزار نموده است. لطفا قبل از استفاده از این امکان، موارد زیر را مطالعه نمائید:

- ❖ این شرکت فقط امکان ارسال پیامک را برای شما میسر می سازد و هیچگونه ارتباطی با شرکت های ارائه دهنده پنل پیامکی (نه به عنوان نماینده و نه به عنوان ذی نفع) ندارد.
- ❖ تمامی عملیات ثبت نام، خرید پنل، خرید شماره اختصاصی و ... بر عهده خود کاربر بوده و شرکت هیچگونه مسئولیتی در قبال مشکالت پنل پیامکی ندارد و برای رفع مشکالت باید با شرکت ارائهدهنده مذاکره نمائید.
- ❖ با توجه به اینکه هر پنل پیامکی، روش متفاوتی برای ارسال پیام دارد، نرم افزار فقط می تواند برخی از آنها را حمایت کند. شرکت های حمایت شده توسط نرم افزار را می توانید از منو تنظیمات و گزینه تنظمیات پنل پیامک، مشاهده نمائید.

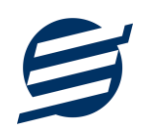

# **نحوه ثبت تنظیمات پنل:**

از منو تنظیمات، گزینه تنظیمات پنل پیامک را انتخاب کنید تا فرم تنظیمات پنل پیامکی باز شود. (شکل زیر)

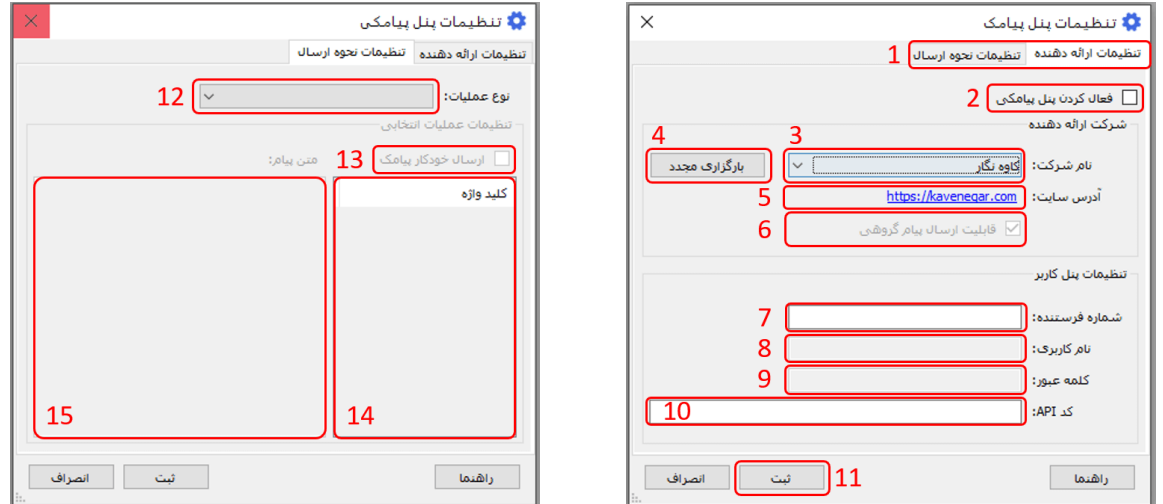

این فرم شامل دو نوع تنظیمات می باشد (شماره ۱)، الف) تنظیمات ارائه دهنده و ب) تنظیمات نحوه ارسال

# **الف( تنظیمات ارائه دهنده:**

برای ثبت اطالعات پنل خریداری شده از این تنظیمات استفاده می شود. آیتم های موجود در این تنظیمات به شرح زیر میباشند:

**2( فعالسازی پنل پیامکی:** برای فعالسازی یا غیرفعالسازی استفاده از پنل پیامکی مورد استفاده قرار می گیرد. اگر این آیتم فعال نباشد، کاربر قادر به ارسال پیامک نخواهد بود.

**3( نام شرکت:** در این لیست کشوئی نام شرکت های ارائه دهنده پنل پیامکی حمایت شده توسط نرم افزار نمایش داده میشود که می توانید پنل مد نظر خود را انتخاب کنید.

**4( بارگزاری مجدد:** اگر لیست شرکت ها نمایش داده نشود و یا بخواهید لیست شرکت ها بروزرسانی شود می توانید از این دکمه استفاده نمائید.

**5( آدرس سایت:** آدرس سایت شرکت ارائه دهنده پنل پیامکی را نمایش می دهد که با کلیک روی آن، سایت مربوطه باز میشود.

**6( قابلیت ارسال پیام گروهی:** بعضی از پنل ها امکان ارسال پیام ثابت بصورت یکجا را دارند که اگر این آیتم تیک داشته باشد، نشان دهنده آن قابلیت می باشد.

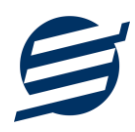

**7( شماره فرستنده:** برای ارسال پیام نیازمند داشتن شماره خط از پنل مورد نظر می باشید که در این آیتم باید آن شماره را وارد نمائید.

**8 تا 10(** پنل ها معموال به دو صورت کار می کنند یا با استفاده از نام کاربری و کلمه عبور و یا با استفاده از کد Api. نرم افزار طوری طراحی شده است که با توجه به پنل انتخابی، فقط موارد مورد نیاز را فعال می کند.

**ب( تنظیمات نحوه ارسال:**

اگر نیازمند ارسال متن خاصی هنگام عملیات مختلف هستید، می توانید از این تنظیمات استفاده کنید. آیتم های موجود در این تنظیمات به شرح زیر میباشند:

**12( نوع عملیات:** در هر نرم افزار برخی از عملیات قابلیت ارسال پیامک را دارند که در این آیتم میتوانید آنها را مشاهده نمائید.

**13( ارسال خودکار پیام:** اگر این آیتم تیک داشته باشد، پس از انجام عملیات مورد نظر، بصورت خودکار پیامک ارسال میگردد.

**14( کلید واژه ها:** هر عملیات شامل چندین متغیر مخصوص به خود می باشد )بطور مثال عملیات پرداخت شامل نام شخص، مبلغ و تاریخ است). در این نرم افزار، این متغیرها را کلید واژه می نامیم. برای اضافه نمودن کلید واژه در متن پیام کافیست پس از تعیین مکان کلید واژه در متن پیام، روی آن دابل کلیک کنید.

**15( متن پیام:** متنی که هنگام انجام عمل باید ارسال شود باید در داخل این آیتم نوشته شود.

**مثال:** فرض کنید یک پرداختی به آقای محمد محمدی در تاریخ 1399/1/1 و به مبلغ یک میلیون داشته ایم و میخواهیم این تراکنش را از طریق پیامک و با متن زیر به وی ارسال نمائیم:

آقای محمد محمدی مبلغ 1000000 تومان در تاریخ 1399/1/1 به شما توسط شرکت آسان سیستم مبنا واریز گردید.

برای ارسال این متن باید متن پیام بصورت زیر باشد:

[جنسیت] [نام] [نام خانوادگی] مبلغ [مبلغ] تومان در تاریخ [تاریخ] به شما توسط شرکت آسان سیستم مبنا واریز گردید.

# **-5 گزارشات**

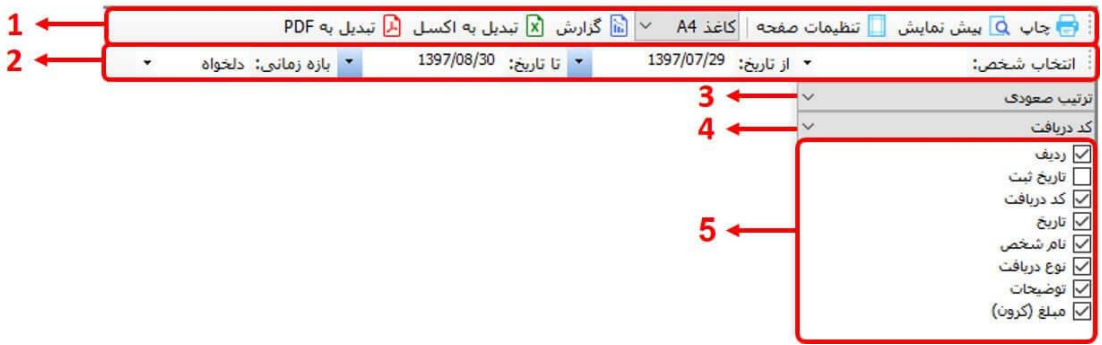

برای بدست آوردن خروجی مورد نیاز، می توانید از بخش گزارشات استفاده نمائید.

فرمت کلی گزارشات در شکل باال نشان داده شده است که در زیر هر یک شرح داده می شوند:

1( **تولبار اصلی:** پس از انتخاب فیلترهای مورد نظر، برای تولید گزارش باید دکمه گزارش را کلیک کنید. پس از تولید گزارش، می توانید با زدن دکمه تبدیل به اکسل و یا PDF ، گزارش را با فرمت دلخواه، ذخیره نمایید. همچنین با استفاده از این بخش می توانید نوع کاغذ برای چاپ را انتخاب کرده و پیش نمایشی از گزارش را در کاغذ انتخابی مشاهده نمایید. برای چاپ بهتر گزارشات، پس از تهیه گزارش، ابتدا به تنظیمات صفحه مراجعه کنید و اندازه صفحه را

انتخاب کرده و مقادیر *Footers and Headers* را در حالت *Empty* قرار داده و تیک گزینه *Print* .بزنید را *Background Colors and Images*

- 2( **تولبار فیلتر:** با استفاده از این تولبار می توانید گزارش را برای یک بازه زمانی خاص و یا فرد خاص )یا هر نوع فیلتری که فرم گزارش در اختیار شما می دهد) تهیه نمایید.
	- 3( انتخاب نحوه مرتب سازی گزارش )صعودی یا نزولی(
	- 4( انتخاب فیلدی که می خواهید گزارش بر اساس آن مرتب شود.
	- 5( انتخاب فیلدهایی که می خواهید در گزارش نمایش داده شوند.

گزارشات به دو گروه گزارشات پایه و اصلی تقسیم می شوند که در زیر هر یک شرح داده می شوند:

# **-1-5 گزارشات پایه:**

با استفاده از فرم های گزارشات پایه می توان اطالعات موجود سیستم را گزارش گیری کرد، به عنوان مثال فرم گزارش اشخاص برای گزارش گیری اطالعات اشخاص ساخته شده است، توسط آن می توان تمامی اطالعات اشخاص را گزارش گیری و چاپ کرد. گزارشات پایه شامل گزارش اشخاص، مانده حساب ها، واحدها، انواع هزینه ها و انواع درآمدها می باشد.

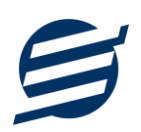

# **-2-5 گزارشات اصلی:**

با استفاده از فرم های گزارشات اصلی میتوان اطالعات موجود سیستم در رابطه با امور مالی شامل دریافتها، پرداخت ها، هزینهها، درآمدها، اسناد انتقالی، شارژ واحدها، بدهکاران و بستانکاران، گزارش کامل و گزارش معین اشخاص را گزارش گیری کرد. تمامی این گزارشات بر پایه از تاریخ تا تاریخ پیادهسازی شده است.

# **-6 امکانات**

امکانات کاربردی نرم افزار در این بخش قابل استفاده است:

# **-1-6 دفترچه تلفن:**

با استفاده از این فرم میتوان لیست دفترچه تلفن را مشاهده و مدیریت کرد.

# **-2-6 یادآوری ها:**

توسط این فرم میتوان لیست یادآوری ها را مدیریت کرد و یک یادآوری به سیستم اضافه نمود.

# **-3-6 پاک کردن اطالعات:**

اگر نیازمند پاک کردن کل یا بخشی از اطالعات نرم افزار هستید، با استفاده از این فرم و انتخاب گزینه مورد نظر (اطلاعات مالی، اطلاعات باشگاه و یا کل اطلاعات) می توانید این عمل را انجام دهید.

توجه: لطفا قبل از پاک کردن، از اطالعات پشتیبان تهیه فرمائید.

## **-4-6 بهینه سازی پایگاه داده :**

پس از استفاده مکرر از نرم افزار و وارد کردن داده های زیاد، امکان دارد پایگاه داده حجیم شود با استفاده از این ابراز میتوانید پایگاه داده را فشرده تر سازید و اگر دارای خطا باشد، سعی در رفع آن خواهد داشت.

# **-5-6 ارسال پیامک:**

با استفاده از این فرم می توانید به اشخاص مورد نظر پیامک ارسال نمائید. نحوه تنظیمات ارسال متن، همانند موارد اشاره شده در تنظیمات نحوه ارسال در بخش 2-4 است.

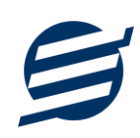

# **-7 پشتیبانی**

امکانات تهیه و بازیابی پشتیبان در این بخش است:

# **-1-7 تهیه پشتیبان:**

با استفاده از فرم تهیه پشتیبان میتوان با انتخاب مسیر از اطالعات نرم افزار پشتیبان گرفت. بازیابی اطالعات بر پایه فایلهای پشتیبان امکان پذیر است. الزم به ذکر است می توان پشتیبان یک سیستم را در سیستم دیگر استفاده نمود.

# **-2-7 بازیابی پشتیبان:**

با استفاده از فرم بازیابی پشتیبان میتوان با انتخاب مسیری که فایلهای پشتیبان در آن قرار دارند اطالعات نرمافزار را بر پایه پشتیبان انتخاب شده بازیابی نمود.

# **-3-7 تنظیمات پشتیبان خودکار:**

با استفاده از این فرم میتوان پشتیبان گیری خودکار را در بازه های زمانی مشخص تنظیم نمود که هنگام خروج از نرم افزار پشتیبان گیری بصورت خودکار انجام پذیرد.

# **-8 تماس با ما**

جهت تماس با شرکت آسان سیستم مبنا و یا ارسال پیشنهادات و انتقادات خود می توانید به یکی از روشهای زیر عمل نمایید:

- 1- تماس با شماره های موجود در آدرس easysoft.ir/Contact
- ٢- ارسال پيام از طريق آدرس product.easysoft.ir/Contact
	- info@easysoft.ir ارسال ایمیل به info@easysoft.ir
- -4 ارسال نظر از طریق آدرس [15=pid?Comment/ir.easysoft.product](http://product.easysoft.ir/Comment?pid=15)